# **GCIUblink**

# **Getting Started Mail Merge & Membership Export**

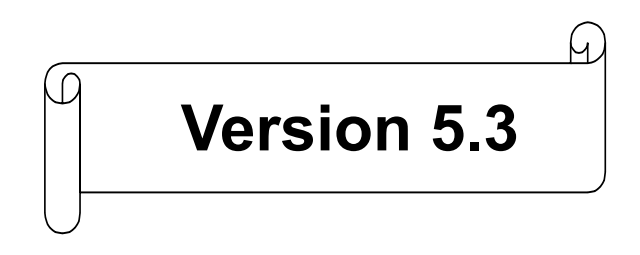

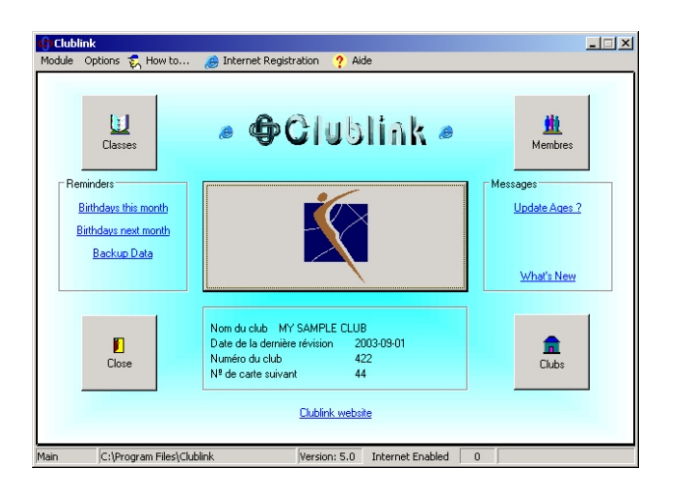

# **www.integratedsports.net Integrated Sports Systems (ISS) Inc.**

### **Installation**

 $\Box$  = *Additional step with a Central Office* 

- $\boxtimes$  Install Clublink and upgrade to the most current version.
- $\boxtimes$  Run the Clublink Application Launcher.
- $\boxtimes$  Choose the top item "Clublink".
- $\boxtimes$  Enter your registration information. *If you're installing Clublink from scratch, put a check in the box to delete all sample data.*

*Do not delete all data if you are upgrading Clublink.*

- □ Change your club number to the number provided by your Central Office. **Opening Screen | Club**
- □ Accept your Central Office Setup Disk. **Opening Screen | Options | Receive Central Office Setup Disk**
- **O** Import Club Data. **Opening Screen | Options | Import Club Data**
- $\boxtimes$  Configure Member Level. **Opening Screen | Members**
- $\boxtimes$  Set default area code and province/state. **Setup | Data Field Options**
- $\boxtimes$  Configure Clublink to only show the data fields that correspond to your registration form.

#### **Setup | Data Field Options**

*For each of the 5 roles, remove the checkmark for each data field that you do not want to display.*

(**Note**: grayed out boxes are required by your Central Office and cannot be hidden)

- $\boxtimes$  Define your registration categories and fees. **Lists | Linked Registration Options**
- $\boxtimes$  Define your additional custom drop down lists. (Ex: How they found your club)

#### **Lists | Custom Drop Boxes**

(**Note**: these lists are unique to each role and are titled in **Setup | Data Field Options**)

# **Adding/Updating Members**

- 1. Select the **Role.**
- 2. Press **Add.**
- 3. Lookup the member.
	- a. If you find the member, press **Select.**
	- b. If you do not find the member but find a family member, press **Select.**
	- c. If you did not find the member or a family member, press **Ignore.**
	- d. If you found the member and are asked to add again, choose **No**, as this will create a second instance of the member in the role.
- 4. Enter / Update the member information on the **Registration Form**
- 5. Select **OK** to "*Press OK to show the member worksheet*".

 (**Note**:failing to process the member worksheet will result in the member not being assigned a membership card number.)

- 6. Press **OK.**
- 7. If you have a payment to be made or additional fees to assess, press **Yes** to "*Would you like to see the fees window*", otherwise you're done.
- 8. Press **Payments** to make a payment, access the "Fee Assessment Details" tabbed page to add/modify fee assessments.

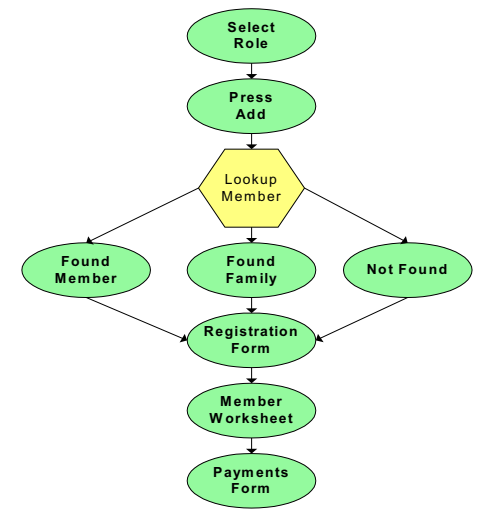

#### **Mail Merge with Microsoft® Word**

1. Open Word.

- 2. Create a form letter (optional, can be created later).
- 3. Select (Tools | Mail Merge) from the Word main menu.
- 4. Press the **Create button.**
- 5. Select **Form Letters.**
- 6. Press **Active window** if the form letter is in the active window otherwise press **New Main Document.**
- 7. Press the **Get Data** button.
- 8. Select **Open Data Source…**
- 9. In the **Files of type** list box, select **dBase files** (see your Word documentation if dBase does not appear in the list).
- 10. Go to folder **Clublink\Athlete.**
- 11. Select file **TempMain.dbf**
- 12. From any Clublink **Drop Button**, select **File | Create TempMain.dbf for Export** to generate an export file of the current drop button list.
- 13. Confirm the data source as **dBase files via ODBC (\*.dbf).**
- 14. Select **Edit Main Document** to insert merge fields into your document.
- 15. Press **Insert Merge Fields** from the Word toolbar and select the appropriate field to merge.
- 16. When your document is ready, select (Tools | Mail Merge), press the **Merge** button and follow the instructions to merge the data.

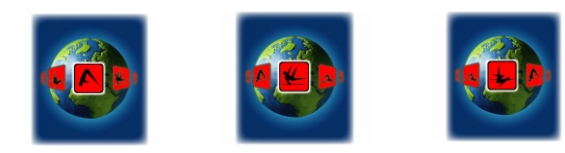

#### **Integrated Sports Systems (ISS) Inc.** 259 Marsh Ave Pointe Claire, Quebec, Canada H9R 5Y2 P: 514-398-0766 F: 514-694-1106

## **Exporting Membership Mail Merge &**

- þ Go to **Member Level**.
- þ Open the **Registration Drop Button**.
- þ Press **Clear All**.
- þ Select **Export Club Data**.
- þ Press **Start** to launch the **Export Wizard.**
- þ Press **OK** to the **Wizard**

*The Wizard should have chosen the correct members. If it did not, make the necessary selections to ensure the correct members are being exported.*

(**Note**: exporting a member more than once will not result in duplicate registration fees)

- þ Press **Show** to see the **Error Report**.
- þ Close the **Error Report**.
- þ Press **Create Files**.
- þ Select your preferred **Export Option**
	- a. Upload files to the Internet. This will require an Internet connection and confirmation via our Internet upload page.
	- b. If you are using Microsoft Outlook® (not Outlook® Express), this option is the easiest. It will automatically attach the file to an e-mail.
	- c. Open the folder containing your export file. You will be required to attach this file to an e-mail yourself. Usually you can right-click the file, select **Send to**, and then select **e-mail recipient**.

After you have exported your data to your Central Office, you should expect a confirmation within 24 hours. The confirmation is processed from **Options | Import Club Data** and will change the registration status of your members to Registered.

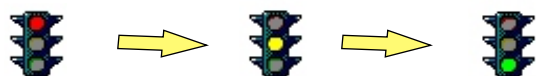

info@integratedsports.net Registered Not Registered

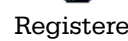

# **Report Examples**

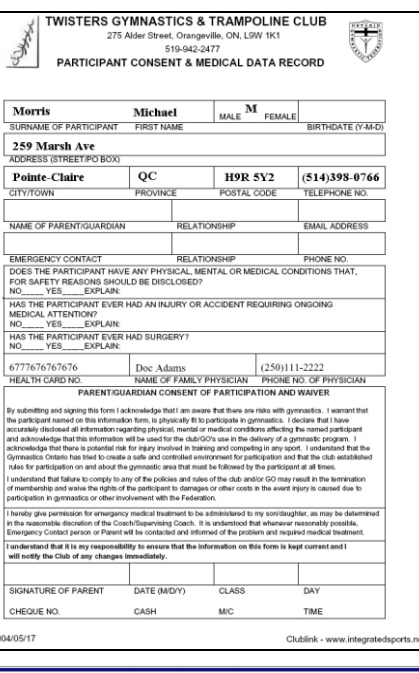

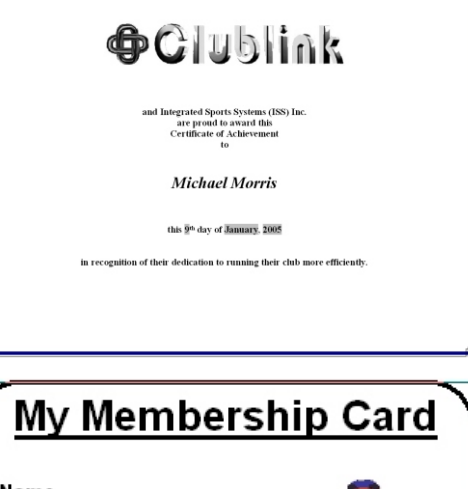

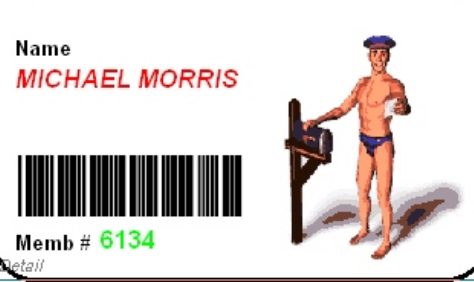